## 个人客户身份信息完善指引

、注册/登录光证资管 APP 绑定您的账户

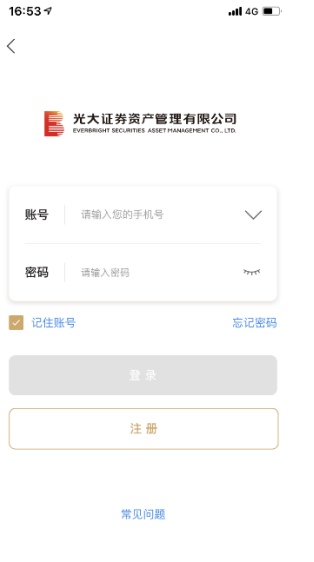

、打开【我的】页面,点击上方的待办事项提示(如不显示提示,则说明身份信息已完善)

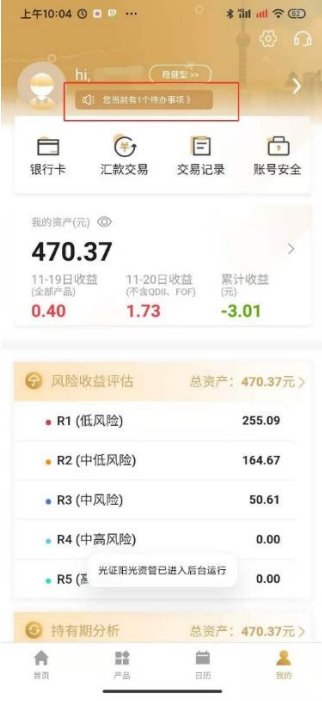

3、关注待办事项列表提示的待完善信息,点击底部"去完善"按钮进入【账户信息】页面

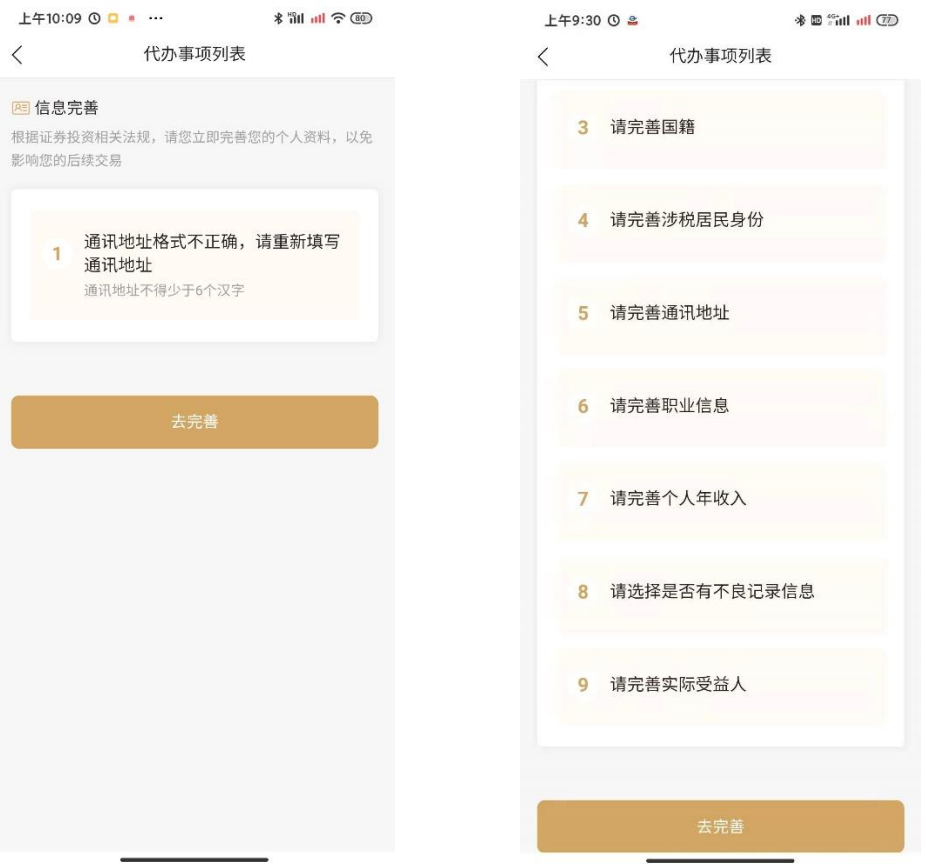

4、完善【账户信息】页面标红星的字段,包括姓名、性别、国籍、职业、地区、通讯地址、 证件种类、证件号码和证件有效期

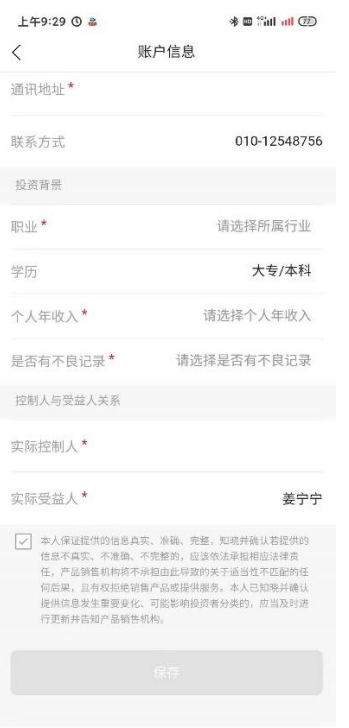

5、完善后,点击底部保存按钮,系统校验通过,提示更新成功,即可开启投资之旅 附:光证资管 APP、微信公众号二维码

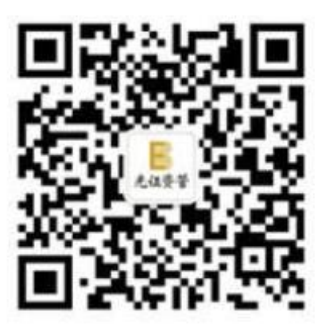

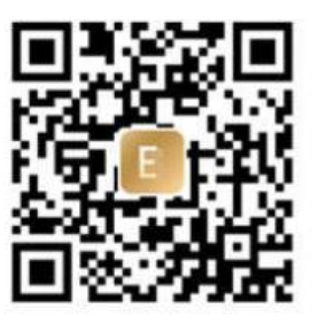

微信公众号

光证阳光资管APP